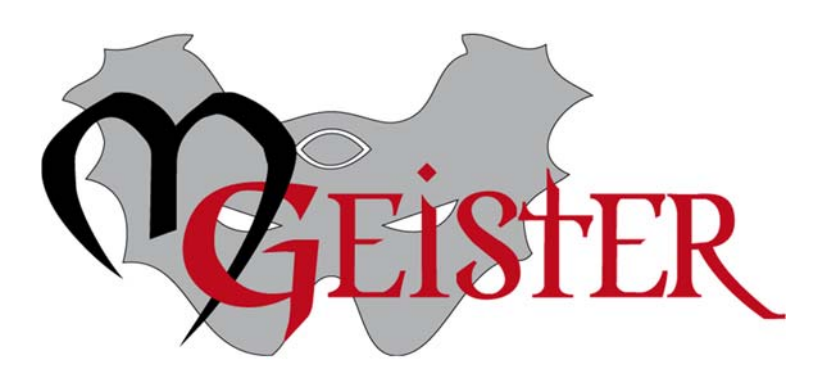

## Erfassung der Pflanzenverbreitung

Das MeisterGeister‐Team möchte die Pflanzensuche weiter vereinfachen. Damit das auch richtig gut funktionieren kann, muss man wissen, welche Pflanze an welchem Ort zu finden ist, und vor allem auch, **wo** diese Orte überhaupt sind. Hier geht es um letzteres, da wir ersteres bereits wissen.

Die Pflanzen von Aventurien und Myranor befinden sich in 166 Gebieten, die man benennen kann. Was wir nun brauchen sind die dazugehörigen Polygone auf der Karte. Da 166 Gebiete zu zeichnen eine mühsame Aufgabe ist, bitten wir um Eure Mitarbeit.

Damit die Zusammenarbeit funktioniert und Niemand etwas doppelt macht, dient ein Google‐Doc als Koordinationsliste (http://bit.ly/1ICRWrB).

Die Arbeitsweise besteht aus den folgenden Schritten:

- 1. Auswahl und Kennzeichnung der Gebiete im Google‐Doc
- 2. Erstellung der Polygone zu den Gebieten in DereGlobus
- 3. Senden der Polygone an das MeisterGeister‐Team
- 4. Markierung der Gebiete im Google‐Doc als Abgeschlossen

### Auswahl und Kennzeichnung der Gebiete im Google‐Doc

Die Koordinationsliste ist unter http://bit.ly/1ICRWrB zu finden. Dort wählt man sich eines oder mehrere Gebiete aus, die man erstellen möchte und markiert diese mit dem **Bearbeitungszustand** "*In Bearbeitung*". Damit wir euch auch dankend erwähnen und im Problemfall kontaktieren können, trägt man bitte auch im Feld **Bearbeiter** euren Forumsnamen oder eine andere Kontakt‐Adresse ein.

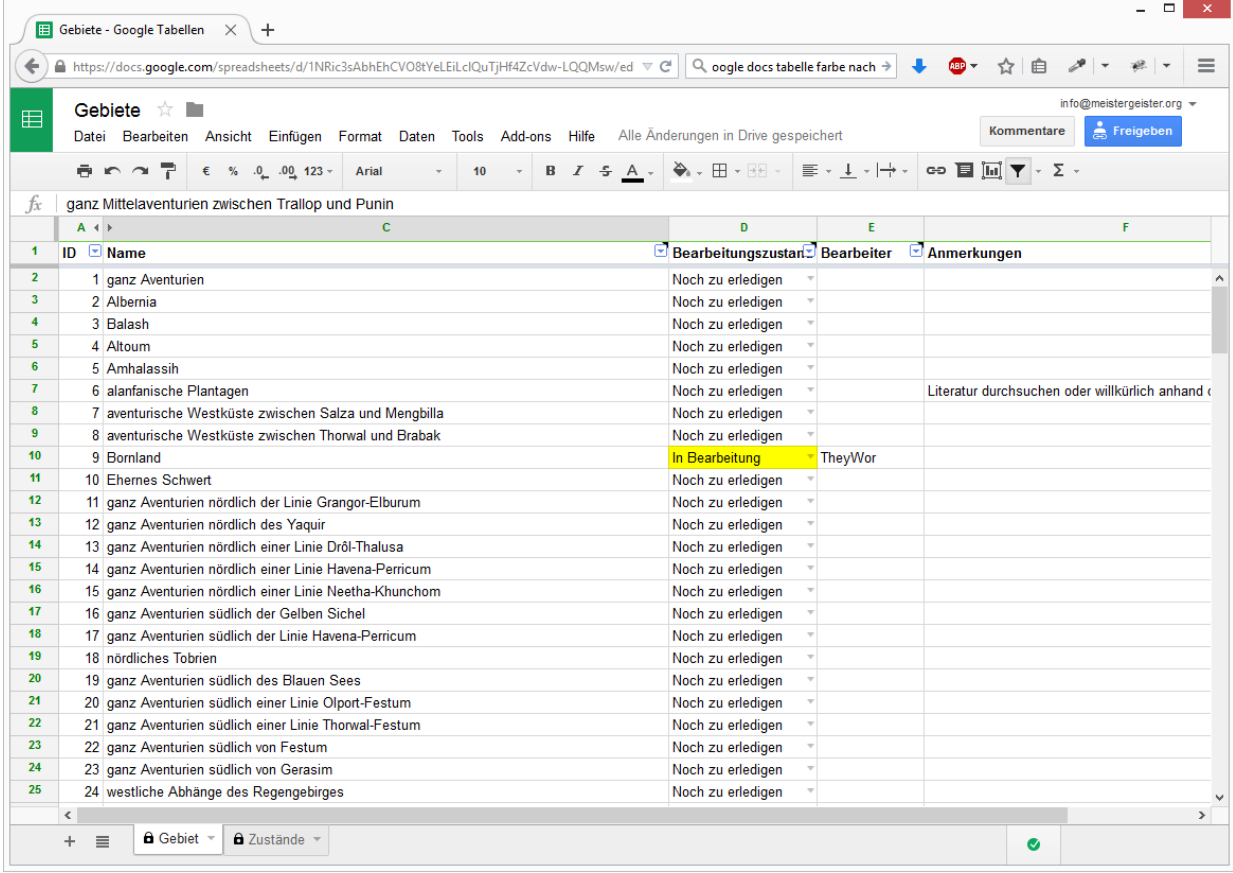

### Erstellung der Polygone zu den Gebieten in DereGlobus

Jetzt zoomt man zu der Stelle im DereGlobus und schaut zunächst, ob die Arbeit nicht schon jemand gemacht hat. In den DereGlobus-Add-Ons gibt es z.B. die "Fehlenden Grenzen und Regionen" von Enabran, die ein u.A ein Polygon des Regengebirges enthalten. In einem solchen Fall genügt es in die Anmerkung zu schreiben, dass das Polygon bereits existiert und wie es zu finden ist.

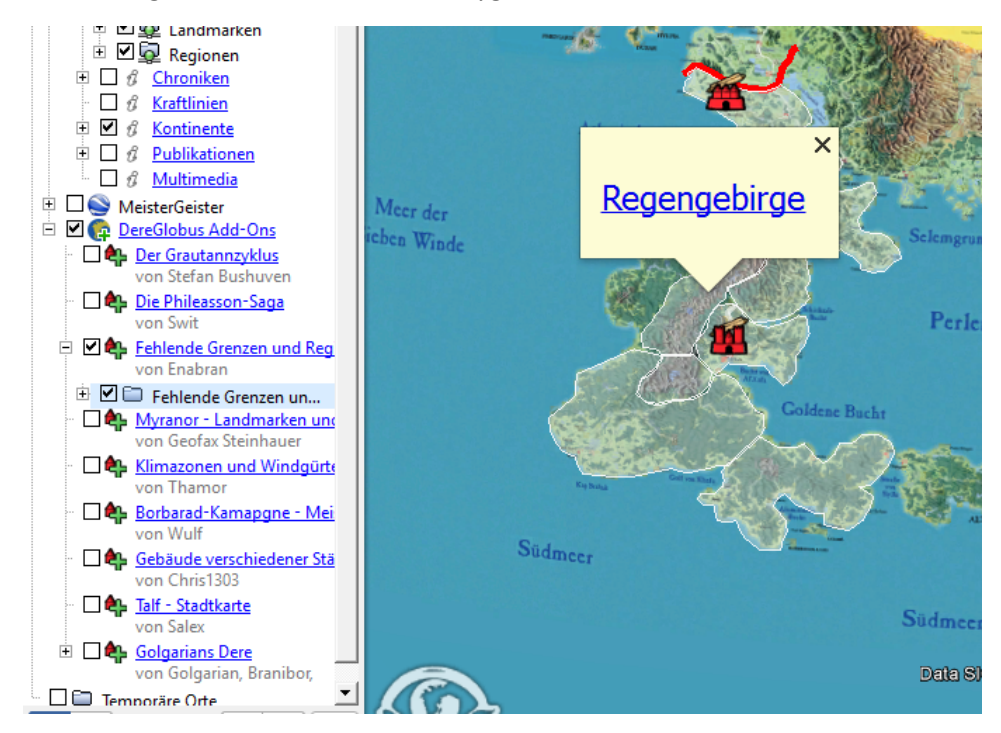

Ist es nicht bereits vorhanden, kann man anfangen in DereGlobus das neue Gebiet einzuzeichnen. Ein Klick auf "*Polygon hinzufügen*" startet die Bearbeitung.

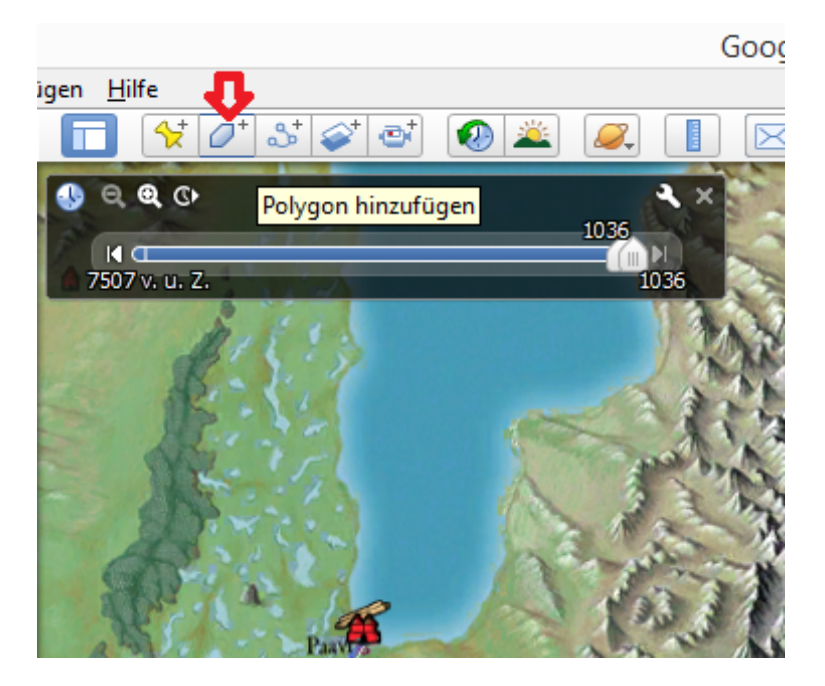

Es öffnet sich ein Eingabefeld, in das der Name des neuen Polygons eingetragen wird. Das Fenster darf nicht geschlossen werden. Da es jedoch vermutlich im Weg ist, verschiebt man es danach erstmal, damit man zeichnen kann.

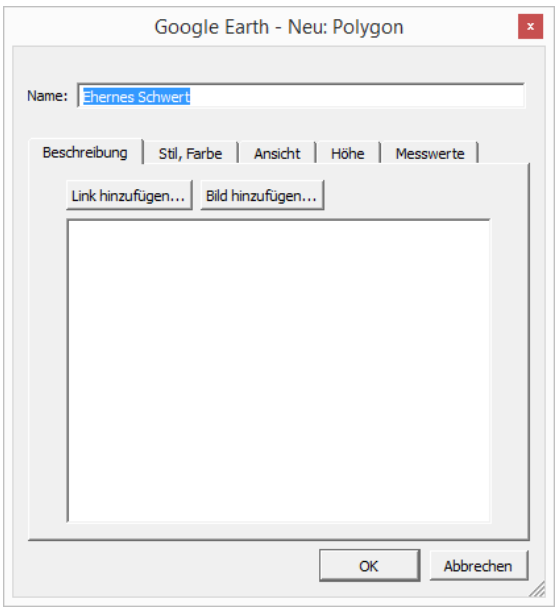

Ein Linksklick fügt einen Punkt hinzu. Ein Rechtsklick löscht einen Punkt wieder. Mit den Pfeiltasten kann man weiterhin die Ansicht verschieben und mit dem Mausrad zoomen. Mit der linken Maustaste kann man auch bestehende Punkte wieder verschieben.

Zeichnet man ein größeres Polygon, dann sieht es wahrscheinlich nach kurzer Zeit seltsam zerstört aus.

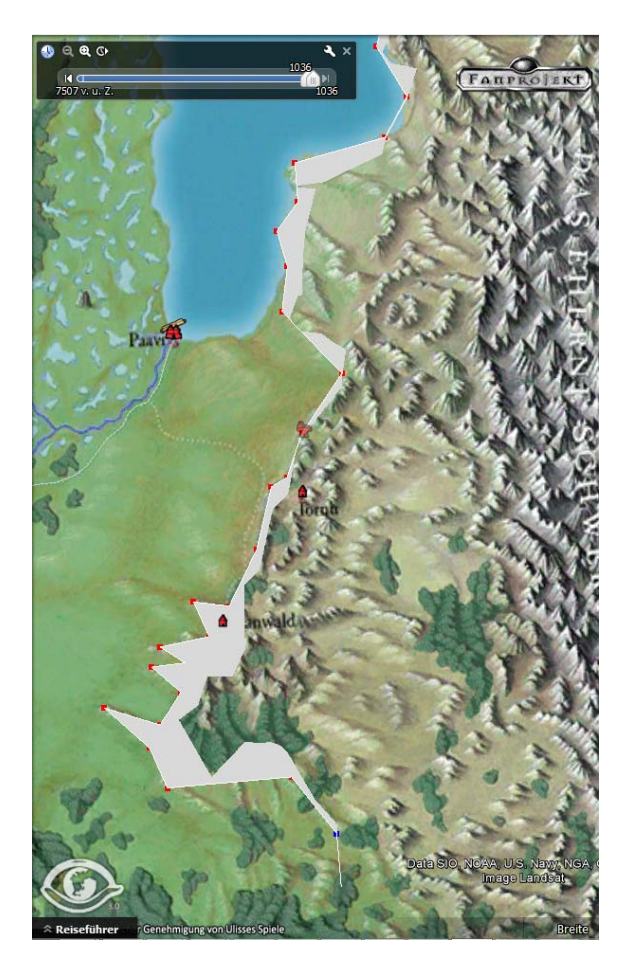

Das ist lediglich ein Darstellungsfehler, der daher kommt, dass das Polygon unter die Kugeloberfläche gerät. Damit man sich weiterhin alles korrekt anschauen kann, kann man die Höhe des Polygons verändern. Da es jedoch vollfarbig alles überdeckt, passt man am besten auch gleich die Transparenz mit an.

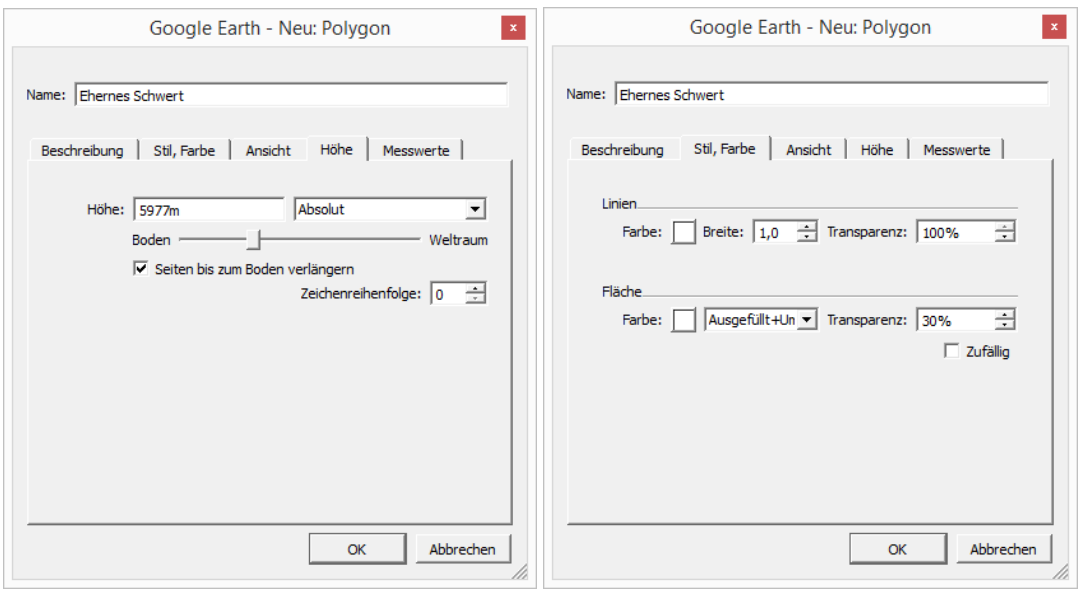

Das Erbegnis ist dann wieder bearbeitungsfähig.

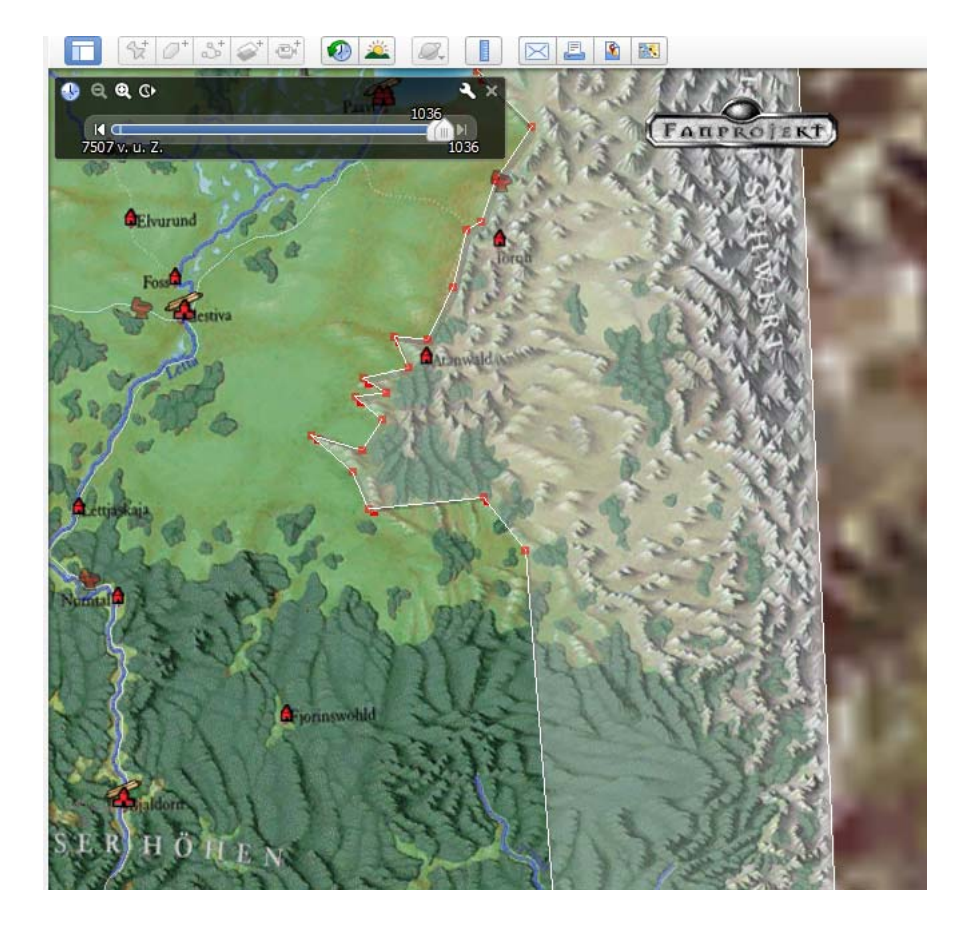

Ist man fertig, klickt man auf "*OK"* und das Polygon taucht in der Baumansicht zur Linken auf.

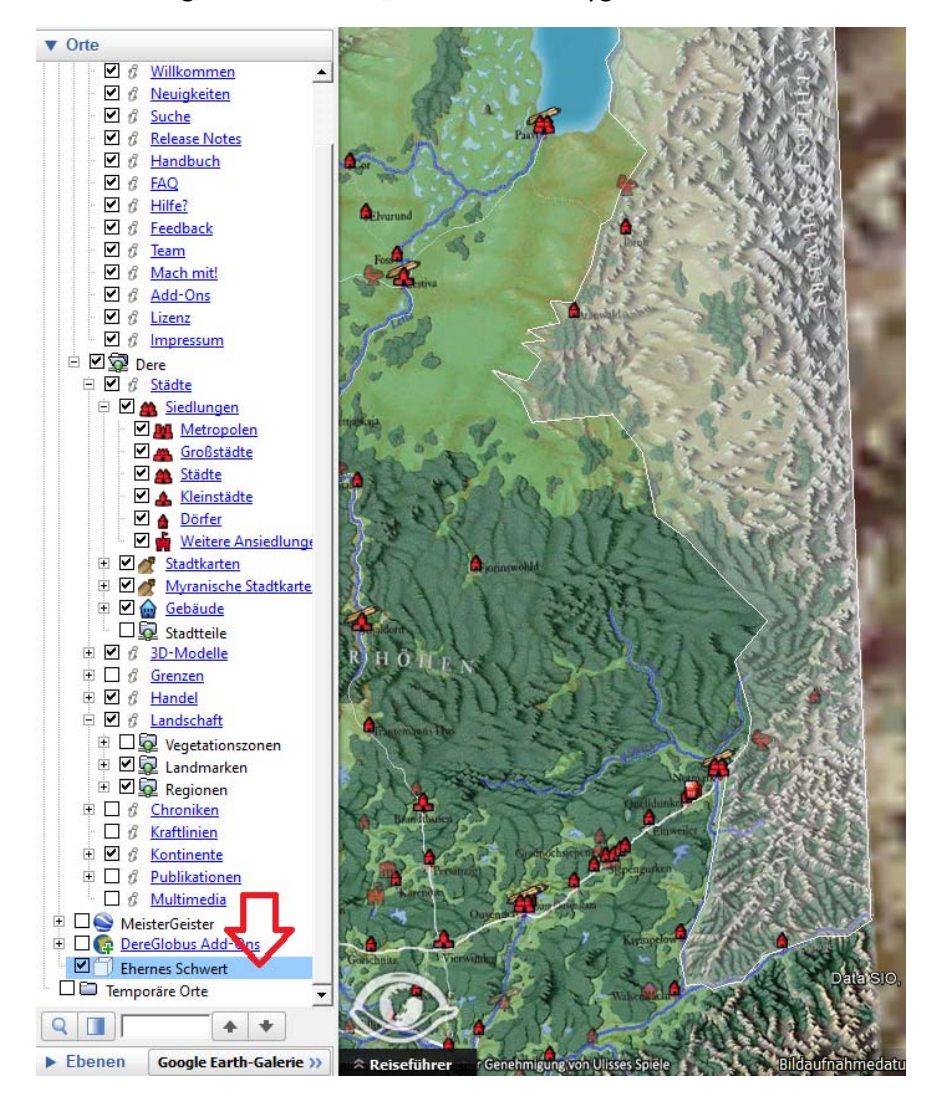

#### Senden der Polygone an das MeisterGeister‐Team

Anschließend kann man den "*Ort speichern*" oder direkt "*Per Email versenden*" und uns via info@meistergeister.org zukommen lassen. Wenn die Benennung korrekt war, dann kommt automatisch eine Datei mit dem richtigen Namen heraus, sollte das nicht der Fall sein, dann schreibt bitte den **Namen** oder die **ID** mit in die E‐Mail.

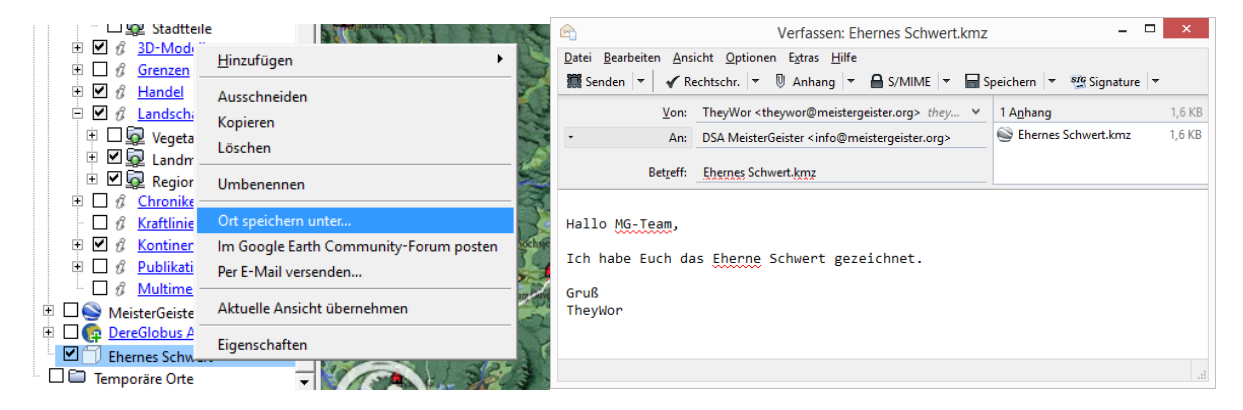

# Markierung der Gebiete im Google‐Doc als Abgeschlossen

Nun muss nur noch in der Koordinationsliste der **Bearbeitungszustand** auf "*Abgeschlossen*" gesetzt werden, damit die Übersicht gewahrt bleibt.

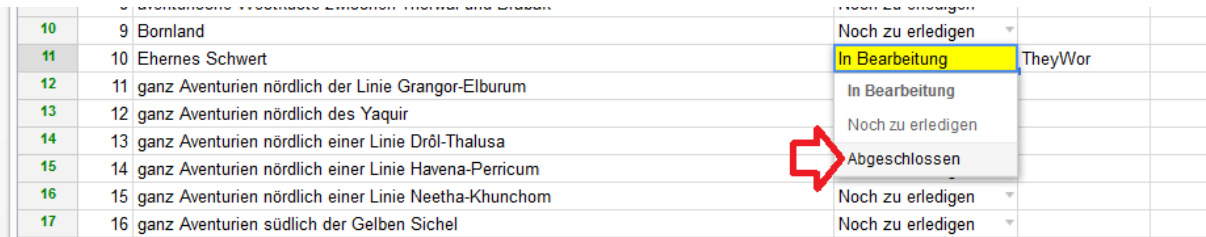

Danke für Eure Mithilfe

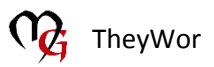